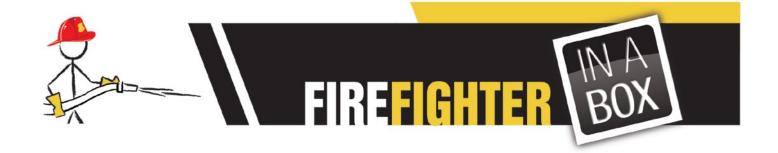

## **Getting Started (Fire Master Inspection Software)**

**FireFighter In a Box Asset Inspection** includes sample data in order to illustrate the application's processes. However, this data must be imported manually. Instructions on how to import this data is outlined below.

## **Hydrant Inspection**

- **1.** Power up your new MC75.
- 2. Go to Start Menu Located at the upper left hand corner of the display
- 3. Scroll down and select (TAP) PTS TracerPlus 6
- 4. Import sample data by selecting File -> Import Data from the Menu at the Lower Left.
- **5.** Tap the **Hydrant Inspection** icon to open the entry form and begin data entry
- 6. Select the Route by tapping the dropdown arrow and selecting WC-04.
- **7.** Select the **Hydrant ID** by tapping the **dropdown arrow** *a*nd **PALM1**.
- 8. Additional data is filled in automatically based on sample data.
- **9.** Tap **Next** (located at the lower right part of the screen)
- **10.** Perform inspection by tapping relevant checkboxes, then enter water flow information.
- **11. Measured Flow** will be automatically calculated based on entered information.
- **12.** Tap **Next** (located in the lower right part of the screen)
- 13. Take Photos of any abnormalities and enter any relevant comments in the Comment field.
- **14.** Enter the Inspecting Fire Fighter **Name** and **Unit**. **Date** is automatically recorded.
- **15.** Tap **Save Record** (located in the lower right part of the screen)
- **16.** The printer will **PRINT** a label with Hydrant Number

## **Building Inspection**

- **1.** Power up your new MC75.
- 2. Go to Start Menu Located at the upper left hand corner of the display
- 3. Scroll down and select (TAP) PTS TracerPlus 6
- **4. Import** sample data by selecting File -> Import Data from the Menu at the Lower Left.
- **5.** Tap on the **Building Insp.** Tab to switch form Hydrant to Building Inspection.
- 6. Tap the Building Inspection icon to open the entry form and begin data entry
- 7. Select the Business by tapping the dropdown arrow and selecting Building 1.
- 8. Additional data is filled in automatically based on sample data.
- **9.** Tap **Start Inspection** (located at the lower right part of the screen)
- 10. Tap on Fire Protection Systems, then follow program prompts to perform data entry

- **11.** When finished, tap, **Main**, then tap **Enter Violations** to record violations.
- 12. Tap Back to select the next Area of Inspection. (Egress, then Electrical and Storage)
- **13.** Perform additional Inspections, repeating violation entries as needed.
- **14.** When inspection is complete, tap **Acknowledge** then relevant comments.
- **15.** Record proof of inspection via signatures.
- **16.** Tap the **Re-inspection Date** field to record a date for follow-up inspection.
- 17. Tap Save Inspection.

## **Additional Resources for:**

Starting the application

Setting up Data Transfer Methods

Connecting to your Mobile Printer

Visit: http://us.bluestarinc.com/motorola/fire\_master\_bundle